**آشنايى با بسته ى نرم افزارى مقدمه Mathematica قسمت اول**

 دكتر محمدعلى فريبرزى عراقى عضو هيئت علمى گروه رياضى دانشگاه .<br>آزاد اسلامى، واحد تهران مركزى

**كليد واژه ها:** بسته هاي نرم افزاري Methematica . Evaluate Cells ،Cells ،Basic mathInput ،Palettes

بسته ى نرم افزارى Mathematica حدود 22 سال پيش توسط ستفن ولفرم` به عنوان یک نوآوری علمه کارا برای امور تحقیقاتی ارائه شد. وى مؤسس شركت معتبر نرم افزارى ولفرم است كه درسال 1987 پايه گذارى شد. اولين نسخه ى Mathematica در سال 1988 معرفى شد و طى دو دهه، نسخه هاى كامل تر اين بسته ى نرم افزارى وارد بازار شد؛ به طورى كه هم اكنون نسخه ى 7 آن در بازار موجود

 پاييز 1389 دوره ي بيستم/ شماره ي 1 **<sup>17</sup> متوسطه**

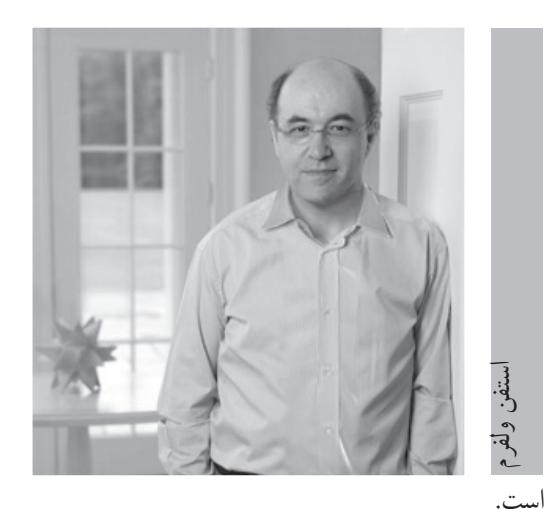

اين بسته ى نرم افزارى نه تنها به منظور انجام محاسبات رياضى، بلكه با هدف مدل سازى، شبيه سازى، تجسم، مستندسازى و پيشرفت و توسعه در زمينه هاى گوناگون علوم فنى و كاربردى طراحى شد. Mathematica سرآغازى براى محاسبات فنى مدرن بود. تا قبل از پيدايش اين بسته، بسته هاى متفاوتى وجود داشتند كه تنها قادر به انجام محاسبات جبرى و عددى مشخص و انجام اعمال گرافيكى محدودى بودند. در حالى كه با ابداع اين نرم افزار جديد، كاربران قادر به انجام محاسبات پيشرفته و جامعى شدند.

زمانى كه نسخه ى اول Mathematica به بازار آمد، به عنوان يكى از مهم ترين ده محصول اول آن سال معرفى شد. چرا كه از اهميت عملكرد آن نمى شد چشم پوشيد. نخستين نسخه ى آن براى استفاده در علوم رياضى و فيزيك و مهندسى طراحى شده بود، ولى در ادامه و طى سال هاى بعد، در ساير علوم نظير پزشكى، زيست شناسى، علوم اجتماعى و بازرگانى نيز مورد استفاده قرار گرفت. در مهندسى نيز به عنوان ابزارى استاندارد براى طراحى، توليد و توسعه ى محصولات موردنظر به كار مى رود.

Mathematica به شكل اساسى در طول تحصيلات مقدماتى و دانشگاهى و در سطوح متفاوت آموزش از دبيرستان به بعد، به عنوان يك ابزار آموزشى مناسب در سطح جهان مورد استفاده قرار گرفته است. به ويژه به دليل طراحى ساده، جذاب و قابل فهم آن و امكان دست رسى ساده به اين نرم افزار، دانش آموزان دبيرستانى در سراسر جهان به شكل عمومى از آن استفاده مى كنند. تنوع موجود در اين بسته به گونه اى است كه كاربران از سن 10 سال به بالا مى توانند حتى براى سرگرمى از آن استفاده كنند.

در حال حاضر اين بسته نرم افزارى در بسيارى از سازمان ها، شركت ها و ارگان هاى دولتى كشور آمريكا و بزرگ ترين دانشگاه هاى جهان مورد بهره بردارى قرار دارد. طى سال هاى اخير، طراحى اين بسته نرم افزارى به شكل قابل توجهى توسعه يافت، به طورى كه پس

 $\sim$ باب ١٣٨٩ **متوسطه**

از دو دهه، به عنوان يك سيستم تعريف شده براى طيف گسترده اى از محاسبات هم چنان مورد بهره بردارى قرار مى گيرد. در اين راستا تصميم گرفته شد، مجموعه اى از مقالات براى آشنايى دانش آموزان و خوانندگان گرامى با اين بسته ى نرم افزارى نوشته شود. در اين مقالات براساس مطالب موجود در رياضيات دوره ى دبيرستان، چگونگى انجام محاسبات در محيط اين بسته ى نرم افزارى مطرح خواهد شد. ابتدا با توجه به محتواى كتاب هاى رياضى 1 و 2 دبيرستان، به معرفى توابع مقدماتى و نحوه ى اجرا و به كارگيرى آن ها در محيط اين بسته مى پردازيم. در ادامه ى اين مقالات، در چارچوب دروس حسابان، حساب ديفرانسيل و انتگرال، چگونگى محاسبه توابع، حد، مشتق، انتگرال، رسم منحنى و ... در اين بسته آموزش داده مى شود. به اين منظور نسخه ى 6 Mathematica در نظر گرفته شده است و تمامى محاسبات ودستورالعمل ها در محيط اين نسخه از نرم افزار معرفى مى شوند. بسته ى نرم افزارى Mathematica تحت سيستم عامل ويندوز قابل اجرا است.

## **نصب نرم افزار**

به منظور نصب Mathematica روى رايانه ى شخصى خود، ابتدا سى دى حاوى اين بسته نرم افزارى را در سى دى خوان قرار دهيد و فايل Setup.exe را اجرا كنيد تا اجراى مراحل نصب به طور خودكار آغاز شود. در ابتدا اطلاعات شما و كلمه ى عبور خواسته مى شود. با اجراى فايل exe.Keygen، مى توانيد پس از قرار دادن شماره ى MathID و فشار دكمه ى Generate، «شماره ى شناسايى»<sup>۲</sup> و «كلمهي عبور»" را اخذ و در قسمت مربوط كبر كنيد تا مراحل نصب دنبال شود. پس از اتمام نصب، رايانه ى خود را restart كنيد.

## **مشخصات نرم افزار**

صفحه ى اصلى Mathematica شامل گزينه هاى File، Edit، ،Palettes ،Evaluation ،Graphics ،Cell ،Format ،Insert Windows و Help است. توصيه مى شود هم زمان با مطالعه ى اين توضيحات، براى يادگيرى بهتر، هر كدام از توابع و دستورالعمل هاى معرفى شده را روى رايانه ى شخصى خود اجرا كنيد. به منظور ايجاد يك فايل جديد، گزينه ى «New «را در پنجره ى «File «انتخاب و اطلاعات موردنظر خود را روى صفحه تايپ و اجرا مى كنيم. براى ذخيره ى اطلاعات، گزينه ى «Save «از پنجره File را انتخاب و با يك نام نظير «Sample «فايل را ذخيره مى كنيم. تمام يادداشت هاى Mathematica كه در صفحه ى اصلى درج مى گردند، به صورت فايلى با پسوند «nb. «در ماشين ذخيره مى شوند. هم چنين، براى باز كردن فايل هاى قبلى در محيط اين نرم افزار، گزينه ى «Open «

از پنجره ى File را انتخاب مى كنيم و فايل موردنظر را مى يابيم و باز مى كنيم.

از جمله پنجره هاى قابل توجه در Mathematica،» Palettes « است. در اين پنجره، گزينه اى به نام «BasicMathInput «وجود دارد كه با انتخاب آن، صفحه اى شامل نمادهاى اصلى در رياضى، چون توان رسانى، كسر، ريشه گيرى، مشتق گيرى، انتگرال گيرى، مجموع، حاصل ضرب، ماتريس و ... به همراه اعمال اصلى رياضى و حروف الفباى يونانى ظاهر مى شوند. با انتخاب هر يك از اين نمادها، عينا آن نماد در صفحه ى اصلى ظاهر مى شود كه بايد با پر كردن جاهاى خالى، عبارت موردنظر براى محاسبه را آماده كنيم.

**چند مثال**

مثلاً به منظور محاسبه ى ۵٪ گزينه 『 وا انتخاب مى كنيم. با اين عمل يك سلول روى صفحه پديد مى آيد، كه با يك كروشه ى بسته مشخص مى شود. حال داخل دو مربع را در پايه و توان پر مى كنيم. با دكمه ى «Tab «روى صفحه ى كليد، به سادگى مى توان ز مربع پايينې به بالايي منتقل شد. پس از تايپ ۵<sup>۷</sup> با فشار همزمان دكمه هاى «Enter» و«Shift»، نتيجه روى صفحه به صورت ٧٨١٢٥ مشخص مى شود. در اين حالت ورودى با «In «و نتيجه با «Out «در يك سلول نمايش داده مى شود. لازم به ذكر است، در Mathematica 4 قرار مى گيرد هر عبارت ورودى جهت محاسبه در يك «سلول» و پس از اجرا، نتيجه نيز در همان سلول به نمايش درمى آيد. هر سلول داخل يك علامت به شكل كروشه ى بسته قرار دارد. به جز دكمه هاى Enter و Shift، براى محاسبه مى توان از گزينه ى «محاسبه ى 5 در پنجره ى Evaluation نيز استفاده كرد. سلول ها»

 $\frac{y}{-+}$  $\frac{1}{\gamma}+\frac{1}{\gamma}$ حال سلول دیگری را ایجاد میکنیم تا در آن عبارت  $\frac{1}{\gamma}$ محاسبه شود. ابتدا گزينه ى ــــ را در پنجره ى «BasicMathId « انتخاب و در مربع هاى خالى به ترتيب 2 و 7 را تايپ مى كنيم. سپس <sup>2</sup> نماد + را تايپ و پس از آن مجدداً روى گزينه ى  $\overline{\mathsf{v}}$ جلوى كسر مى كنيم. از كليد Tab براى انتقال از صورت به مخرج كسر مى توان ــــ كليك مى كنيم و درمربع هاى خالى به ترتيب 3 و 4 را تايپ استفاده كرد. حال سلول حاصل را با فشار هم زمان دكمه هاى Enter ر به عنوان معنوان معنوان خروجى .<br>و Shift محاسبه مى كنيم. در اين لحظه كسر <mark>7۸</mark> به عنوان خروجى درصفحه ى نمايش ظاهر مى شود.

ممكن است تمايل داشته باشيم مقدار اين كسر را به شكل اعشارى ببينيم. به اين منظور كافى است يك سلول جديد زيرهمين كسر با تايپ حرف N و قرار دادن علامت ٪ داخل يك كروشه جلوى آن، ايجاد كنيم. با اجراى دستور [٪]N، نتيجه ى كسر فوق به صورت 1/03571 در صفحه ظاهر مى شود. درحالت كلى دستور [ ]N، عبارت قرار

گرفته داخل كروشه را به صورت عددى و با نمايش اعشارى مشخص مى كند. در اين حالت، 5 رقم از ارقام قسمت اعشارى نمايش داده مى شود كه مى توان با قراردادن عددى در كنار عبارت مربوط، تعداد ارقام اعشار موردنظر را مشخص كرد.

به طور كلي دستور [n و عبار ت]N، مقدار عبارت داخل كروشه را به صورت تقريبى و تا-1n رقم اعشار نمايش مى دهد. هم چنين اگر عبارت در سلول يا سلول هاى قبلى وجود داشته باشد، نيازى به تايپ مجدد عبارت نيست و كافى است از علامت ٪ استفاده كرد.

دستور [n٪,[N مقدار عبارت موجود در آخرين سلول را به صورت عددى تا (-1n (رقم اعشار مشخص مى كند. براى مثال، اگربخواهيم و استان کو سال دی در سال در در سال در استان به صورت تقریبی تا ۲۰ رقم اعشار (C<br>۲۴ (<mark>y</mark>) را به صورت تقریبی تا ۲۰ رقم اعشار نتيجه ى عبارت ملاحظه كنيم، ابتدا گزينه ى توان رسانى را انتخاب و داخل مربع اول، روى گزينه كسر ( ــــ ) كليك مى كنيم. حال ابتدا ،9 سپس 7 و در نهايت 4 را در مربع ها تايپ مى كنيم. با دكمه ى Tab سريع تر مى توان به مربع بعدى رفت. پس از اجراى سلول حاوى ۴ (\_)، حاصل اين<br>. به سربع بستوی بستون علوی (برای سود.<br>عبارت به صورت <mark>(۶۵۶</mark> نمایش داده میشود. حال زیر این نتیجه تايپ مى كنيم: [٪,20]N. با محاسبه ى اين سلول نتيجه ى عبارت به صورت 2/7326114119117034569 مشخص مى شود.

78125 4 3 7  $\frac{2}{-}$  $\overline{28}$ 2 9 N [%] 1.03571 4  $\left( \frac{9}{2} \right)$  $\left(\frac{9}{2}\right)$  $\sqrt{2}$ 

57

N [%, 20]

2.7326114119117034569

جذرگيرى از جمله اعمال ديگرى است كه در پنجره ى BasicMathInput وجود دارد. فرض كنيد كه مى خواهيم 2 را با .<br>۱۰ رقم اعشار محاسبه كنيم. به اين منظور، ابتدا روى علامت ■√در اين پنجره كليك مى كنيم تا عين همين علامت روى صفحه ظاهر شود. سپس درون مربع عدد 2 را تايپ مى كنيم. حال براى محاسبه ى تقريبى  $N\big\lceil\sqrt{\mathsf{Y}},\mathsf{N}\circ\big\rceil$  آن را درون تابع محاسبه عددی  $N$  به صورت  $\sqrt{\mathsf{Y}}$ 

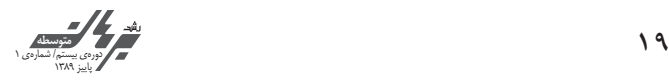

**Plus [2.5, 0.97, 31.29, 0.405]** 35.165 **{3, 8, -4, -10, 23} +6**  ${9, 14, 2, -4, 29}$ **:** دستور [b,a[Sabtract حاصل b-a را به عنوان **تابع تفريق7**  نتيجه مشخص مى كند. **مثال:**

**Subtract [67, 31]**

**Times [54, 3.1, 7.64, 1.77]**

36

 به را z ، y ، x ضرب حاصل Times [x,y,z] دستور **: تابع ضرب8**  صورت xyz مشخص مى كند. **مثال:** 

2263.72 **:** دستور [y,x [Divide نتيجه ى تقسيم x بر y را **تابع تقسيم 9**  مشخص مى كند. لازم به ذكراست، هنگام استفاده از اين تابع اگر x بر y بخش پذير نباشد، نتيجه ى تقسيم مشخص نمى شود. در اين حالت مى توان از دستورمحاسبه ى عددى N استفاده كرد و حاصل تقسيم را به شكل اعشارى يافت. **مثال:**

**Divide [825, 75]**

11 **N [Divide[19, 7]]** 2.71429 xn را مشخص مى كند. حاصل Power [x,n] دستور **: تابع توان10**  اين دستور به صورت n^ x نيز مى تواند بيان شود. هم چنين اگر بخواهيم چند عدد را هم زمان به توان يكسان برسانيم، فهرست اين اعداد را در يك مجموعه قرار مى دهيم و بعد از آن علامت ^ (نماد توان) و به دنبال آن توان موردنظر را تايپ مى كنيم. **مثال:**

**Power [3, 10]** 59049 **3^10** 59049 **{4.5, 7, 1.2, 10}^3** {91.125, 343, 1.728, 1000} **:** دستور [x [Sqrt جذرعدد x را مشخص **تابع جذرگيرى11** قرار مى دهيم. با اجراى اين سلول، پاسخ 1/414213562 را دريافت مى كنيم.

توجه داشته باشيد، اگر 2 را درون دستورالعمل محاسباتى قرارندهيم، خود 7 در نتيجه ى اجراى سلول ظاهر M $[\cdot,n]$ می شود. همچنین می توان با استفاده از نماد ¶ک در این صفحه، ريشه گيرى يک عدد را انجام داد. مثلاً براى محاسبه $\sqrt{\mathbf{r}}$  روى اين نماد كليك مى كنيم و ابتدا 3 را در مربع زير راديكال و سپس 5 را در مربع داخل فرجه ى راديكال تايپ مى كنيم. به منظور انتقال به مربع دوم از دكمه $_2$  Tab استفاده مى كنيم. حال  $\sqrt[3]{\mathsf{r}}$  را درون تابع N قرار مى دهيم و سلول حاصل را به صورت  $\sqrt[N]{\mathsf{F}}$  با فشار دكمه هاى Enter و Shift محاسبه مى كنيم. در اين لحظه، مقدار 1/24573 به عنوان نتيجه مشخص مى شود. البته مى توان با مشخص كردن تعداد ارقام اعشار موردنظر، تقريب اين عدد را با رقم هاى بيشترى ملاحظه كرد.

 $N[\sqrt{2}, 10]$ 1.414213562  $N[\sqrt[5]{3}]$ 1.24573

با استفاده از دستور محاسبه ى عددى N مى توان مقدار عدد پى را تا هر تعداد رقم اعشارى محاسبه كرد. به منظور مشاهده ى عدد پى با يك دقت معلوم، از نماد Pi استفاده مى كنيم. به اين منظور در صفحه ى نمايش تايپ مى كنيم. [,50Pi[N، و با محاسبه ى اين سلول مقدار عدد π تا 49 رقم اعشار مشخص مى شود. اگر فقط سلول حاوى Pi را اجرا كنيم، نتيجه به صورت π در صفحه ى نمايش ظاهر مى شود.

**N [Pi, 50]** 3.1415926535897932384626433832795028841971693993751 **Pi**

**توابع حسابى** .<br><mark>تابع جمع<sup>2</sup>: فرمول كل<sub>ى</sub> اين تابع به شكل [Plus[x<sub>۱</sub>,x<sub>۲</sub>,...,x<sub>n</sub>]</mark> است. نتيجه ى اين تابع برابر است با: xn + ... + 3x + 2x + 1x ؛ يعنى مجموع اعداد مندرج در داخل كروشه. اگر بخواهيم يك دسته عدد را با يك عدد ثابت جمع كنيم، ابتدا اين اعداد را داخل آكلاد تايپ مى كنيم و بين هر كدام يك كاما قرار مى دهيم. سپس علامت + و بعد از آن عددى را كه بايد با مقادير داخل آكلاد جمع شود، تايپ مى كنيم. با محاسبه ى سلول، حاصل مجموعه اعداد موردنظر حاصل مى شود.

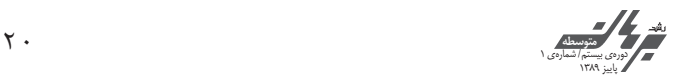

π